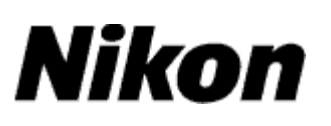

# 升级数码单镜反光照相机(**Mass Storage**) 的固件

**—Macintosh** 环境下**—**

感谢您购买尼康产品。本指南描述了如何进行该固件升级。若您不能肯定是否已经更新成 功的话,可以通过尼康服务代理中心进行更新操作。有关相机操作的信息,请参阅相机说 明书。

若升级包含**2**个固件(**A**和**B**),请先升级固件**A**,然后再重复下列步骤**4-5**升级固件**B**。升 级仅包含一个固件(A或B)时无需重复这些步骤。

#### 重要说明

如果在升级过程中切断电源或操作相机控制按钮,将会损坏相机。在升级过程中,请勿执 行以下操作:关闭相机、拔下或切断电源、操作相机的控制按钮。如果升级不成功而导致 相机无法操作,请将相机送到尼康授权的维修服务中心进行检查维修。

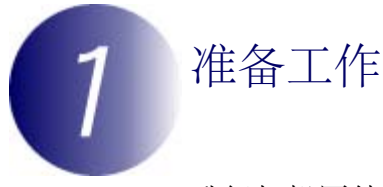

升级相机固件,您需要:

- · 相机
- · 一台带有读卡器或存储卡插槽的计算机,或者一台计算机和一根与照相机兼 容的USB连接线
- · 以下相机电源之一:
	- 一个属于照相机所支持类型的电源适配器
	- 一块已完全充满电且属于相机所支持类型的可充电锂电池
- · 一张经尼康认可且在相机中被格式化过的存储卡(请注意,格式化存储卡将 删除卡上的任何数据;在格式化存储卡之前,请将希望保留的所有数据备份 到计算机或其它设备中)
- · 相机用户手册

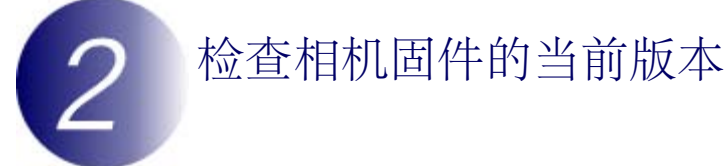

您相机上显示的菜单与此处所示的可能有所不同。

**1** 开启相机。

**2** 按下 **MENU** 显示菜单。

**3** 在设定菜单中选择 固件版本。

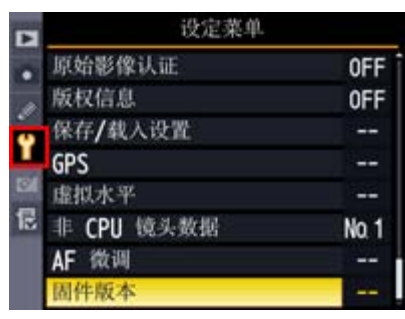

**4** 此时将显示当前固件版本。请确认该固件版本 是本次升级的正确版本。

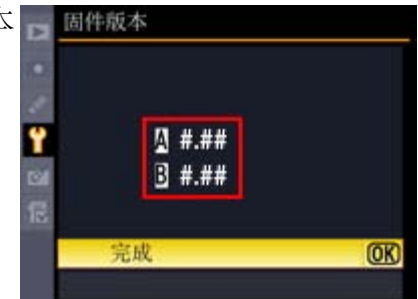

"#.##"代表固件版本。

**5** 退回设定菜单并关闭相机。

# 下载并获取新固件

单击下载网站上的 我同意**-**开始下载 链接下载文件"F-XXXX-V###M.dmg"(其中"XXXX"代表相机名称,"###"代表固件版本)。下载完 成时,桌面上将出现一个包含下列文件和文件夹的磁盘映像档:

**AXXXX###.bin**: 相机固件 A **BXXXX###.bin**: 相机固件 B

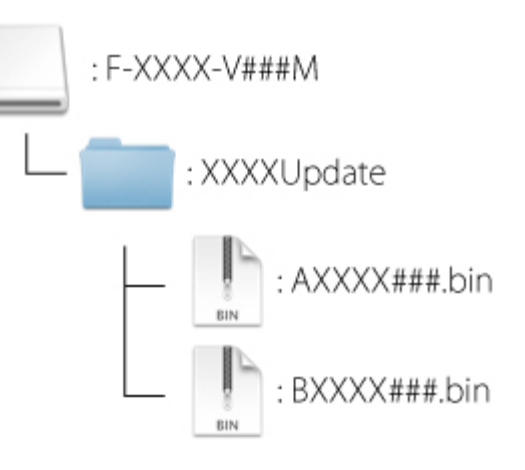

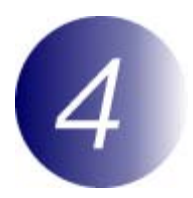

## 将固件复制到存储卡中

通过以下方法均可将固件复制到相机存储卡中: 使用 USB 线直接将计算机连 接至相机,或从相机中取出存储卡并将其插入读卡器。

包含**2**个固件的升级

一次只能更新两套固件(A 或 B)中的其中一套。请对每套固件使用一张单独 的存储卡,或按照以下说明先更新其中一套固件,然后格式化存储卡,再对另 一套固件重复进行更新步骤。

### 直接 **USB** 连接

注意:请使用电源适配器或已完全充满电的电池。

**1** 关闭照相机并插入已格式化的存储卡。有关格式化存储卡的信息,请参阅 相机用户手册。

具备两个存储卡插槽的相机 请将存储卡插入插槽1中。勿将其插入插槽2中。

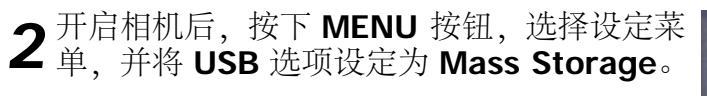

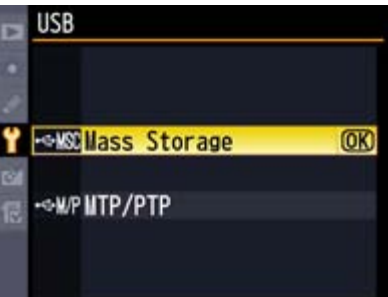

**3** 关闭相机电源并按照如下所示方法连接 USB 电缆线。

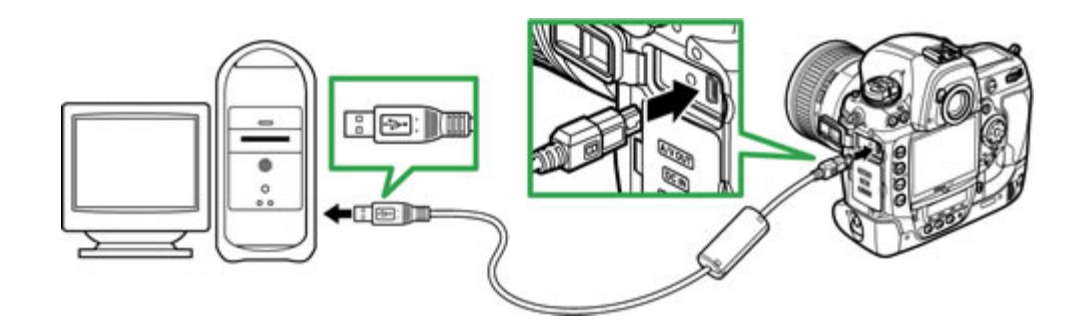

**4** 开启相机。

若某个应用程序(如Nikon Transfer 2)自动启动,继续操作前请先退出该 应用程序。

# **5** 将固件复制到存储卡中。

#### 包含**2**个固件的升级

一次只能更新两套固件(A 或 B)中的其中一套。请对每套固件使用一张 单独的存储卡, 或按照以下说明先更新其中一套固件, 然后格式化存储 卡,再对另一套固件重复进行更新步骤。

a. 将所下载的固件复制到桌面上的存储卡卷标中。

#### 固件**"A"**

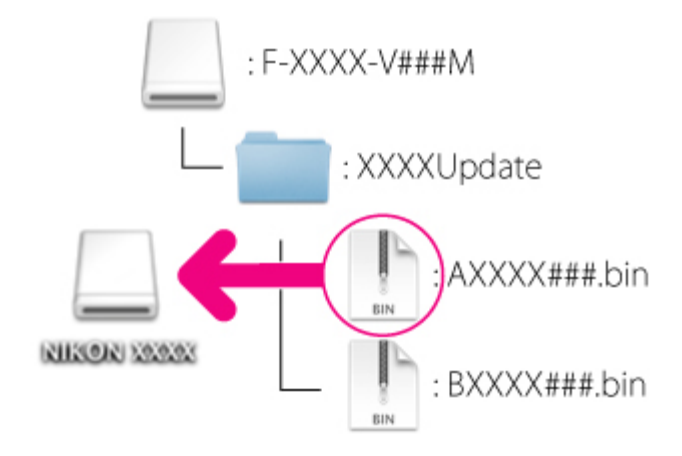

固件**"B"**

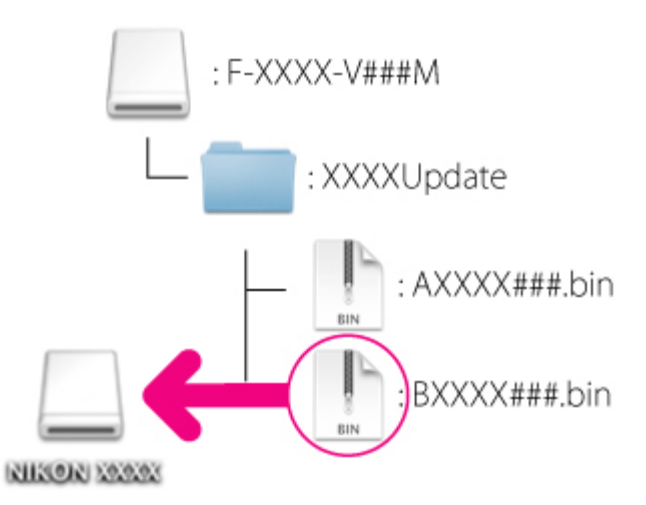

 $b.$ 复制完成后, 请确认存储卡中已含"AXXXX $\# \# \#$ .bin"(固件"A") 或"BXXXX###.bin" (固件"B") 文件。

#### 重要说明

请确认固件必须复制到存储卡的根目录上。若新固件被放置于根目录之下 的某个文件夹中的话,相机将无法识别。

**6** 断开相机和计算机的连接。<br>6 详细信息,请参阅相机用户手册。

### 读卡器

■ 将已格式化的存储卡插入读卡器或存储卡插槽。若某个应用程序 (如Nikon<br>■ Transfer 2) 自动启动, 继续操作前请先退出该应用程序。

**2** 将固件复制到存储卡中。 包含**2**个固件的升级 一次只能更新两套固件(A 或 B)中的其中一套。请对每套固件使用一张 单独的存储卡,或按照以下说明先更新其中一套固件,然后格式化存储

卡,再对另一套固件重复进行更新步骤。

a. 将所下载的固件复制到桌面上的存储卡卷标中。

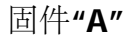

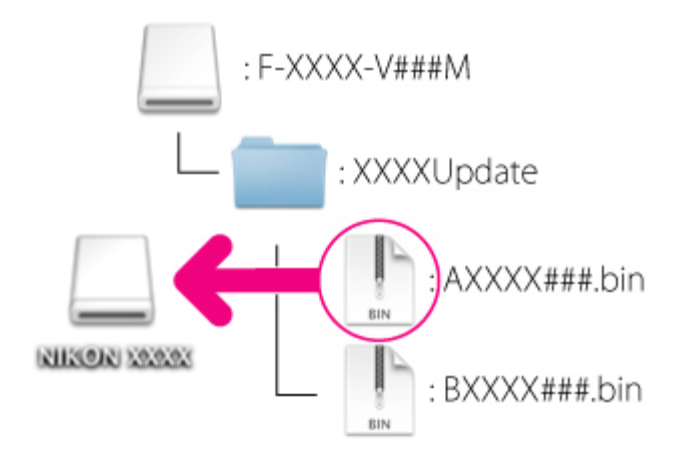

固件**"B"**

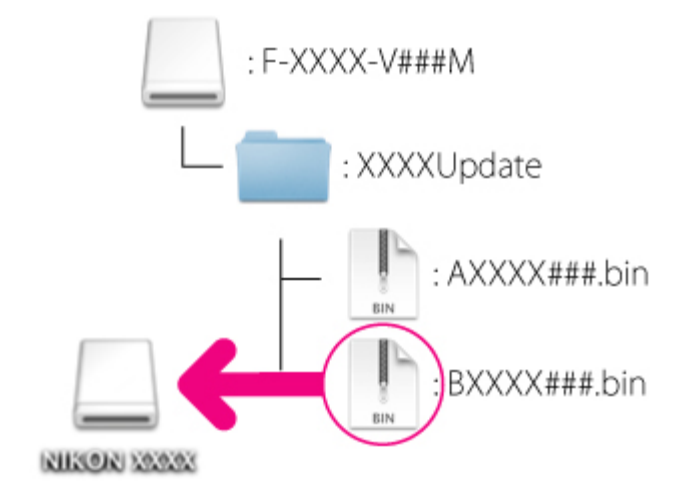

b. 复制完成后, 请确认存储卡中已含"AXXXX###.bin" (固件"A") 或"BXXXX###.bin" (固件"B") 文件。

重要说明 请确认固件必须复制到存储卡的根目录上。若新固件被放置于根目录之下 的某个文件夹中的话,相机将无法识别。

**3** 将相机卷标拖拽到废纸篓中,并从读卡器或存储卡插槽中取出存储卡。

## 更新相机固件

您相机上显示的菜单与此处所示的可能有所不同。

升级过程中,请勿执行以下操作:

- **·** 取下存储卡
- **·** 关闭相机电源
- **·** 操作相机的任一控制键
- **·** 安装或取下相机镜头
- **·** 拔下或切断交流电源适配器
- **·** 取出电池
- **·** 将相机置于强电磁干扰下

以上任何操作都可能彻底损坏相机。

**1** 将包含固件的存储卡插入相机存储卡插槽中。

具备两个存储卡插槽的相机 请将存储卡插入插槽1中。勿将其插入插槽2中。

- **2** 开启相机。
- **3** 按下 **MENU** 显示菜单。
- **4** 在设定菜单中选择 固件版本。

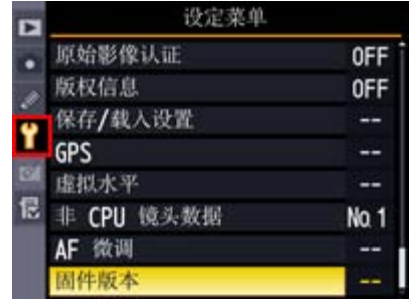

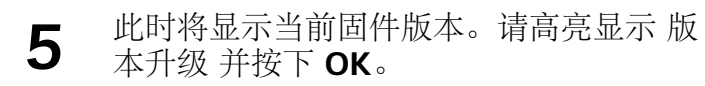

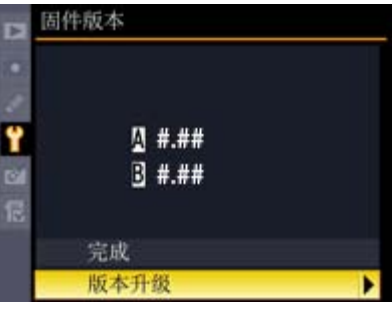

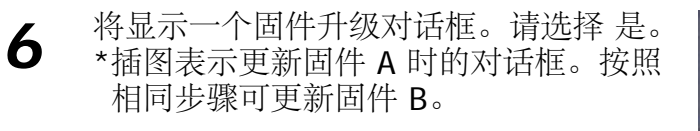

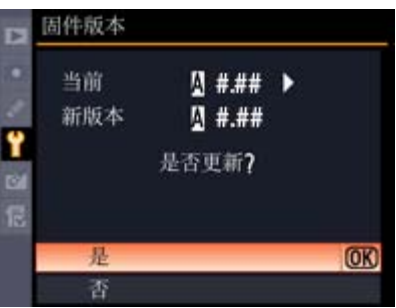

**7** 升级将开始。升级过程中,请按照屏幕上的指示说明完成操作。

**8** 请确认是否已成功完成更新。

8-1.关闭相机电源并取出存储卡。

- 8-2.按照在步骤 2"检查相机固件的当前版本"中所述方法检查相机固件 版本。
- 8-3.若显示的是升级后的版本,表示更新 已成功。

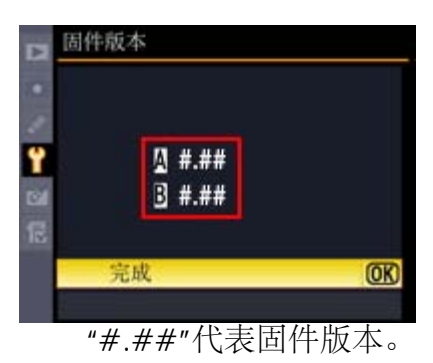

若更新未成功,请与尼康服务代理中心联系。

**9** 在相机中格式化存储卡。

若升级包含**2**个固件,请返回步骤**4**并进行固件**B**的升级。

**10** 若您为了进行相机的固件更新而将 **USB** 设定从 **MTP/PTP** 改成为 **Mass Storage** 的话,请返回 **USB** 菜单并选择 **MTP/PTP**。

至此完成固件更新。